Each employee will receive an email to activate their ESS account. The email will have a link for the portal login as well as a link code and will look similar to this:

From: [no-reply@payentry.com](mailto:no-reply@payentry.com)

Subject: Employee Portal – ENABLE

Welcome to the Payentry Employee Self-Service (ESS) Portal! This portal is your one-stop information hub for your tax, insurance, pay history and benefit information. You can view all of this through either a desktop computer, a tablet, or your mobile phone.

You can now link your Payentry ESS account to your Company portal. If you already have a Payentry ESS account, use the link code below to link your account to **Your Company Name**.

If you do not have a Payentry ESS account, you will need to create one. To do so, go to [https://my.payentry.com](https://my.payentry.com/) and follow the instructions for the first-time login. You will need the link code below:

Link Code: aeVpCc (this is an example)

For general information regarding the use of the Payentry ESS Portal, please contact your company administrator.

Thank you,

(Your Company Name)

Do not reply to this message.

The user will click the link (my.payentry.com). Here they will be able to create the account (and later login to existing account).

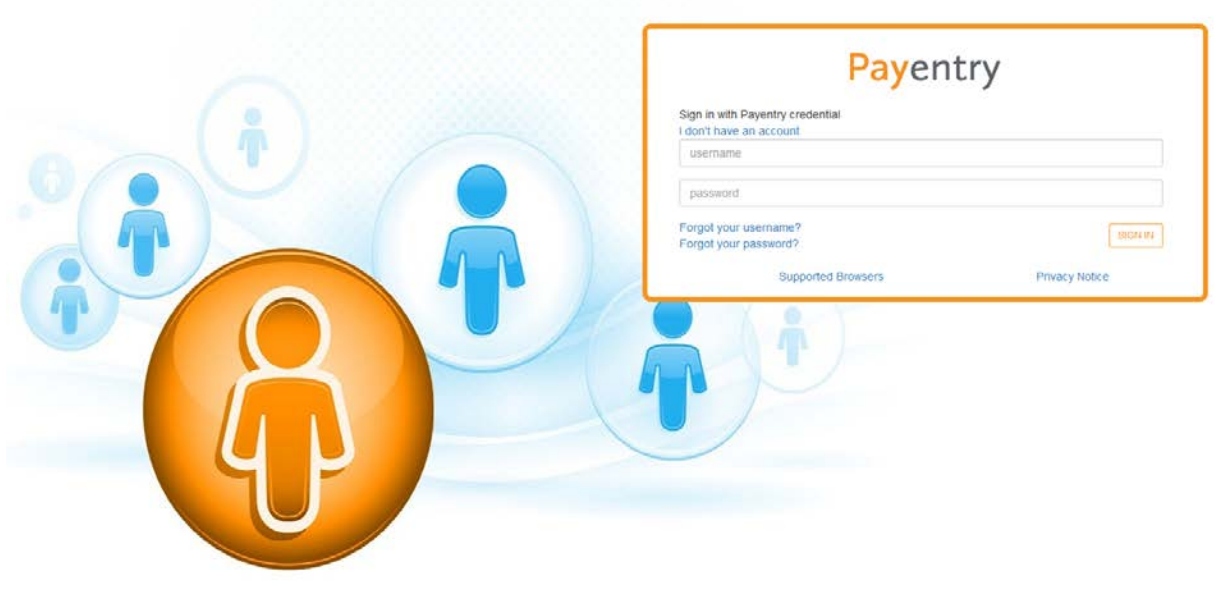

For new users: Click I don't have an account.

This screen will appear allowing the employee to setup a new account. They can select a username and password of their choice. Fill in the link code provided in the email. Then click **Register.** 

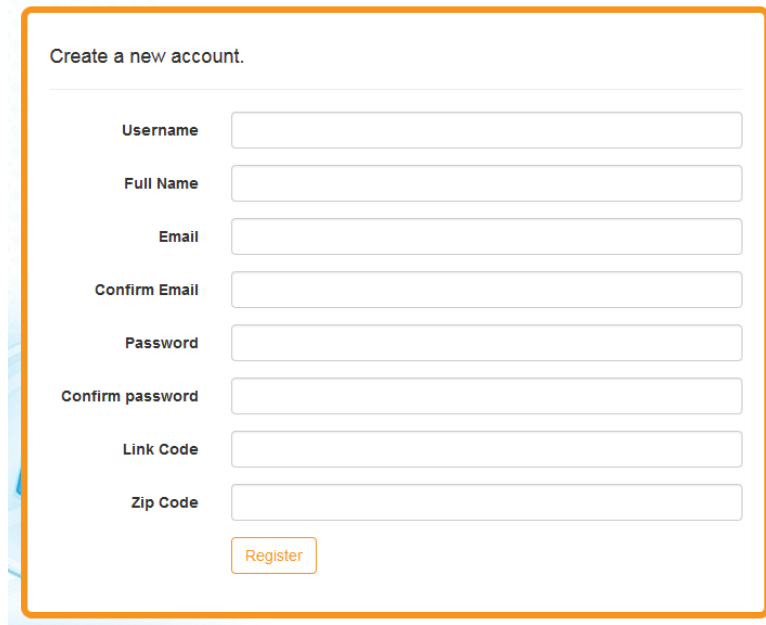

They will then receive an email with a link to confirm their email address and setup 2-factor authentication. They will then be allowed to activate their company or link other accounts.

An activation code will be sent at the same time as the confirmation code. They will then have full access to their accounts.

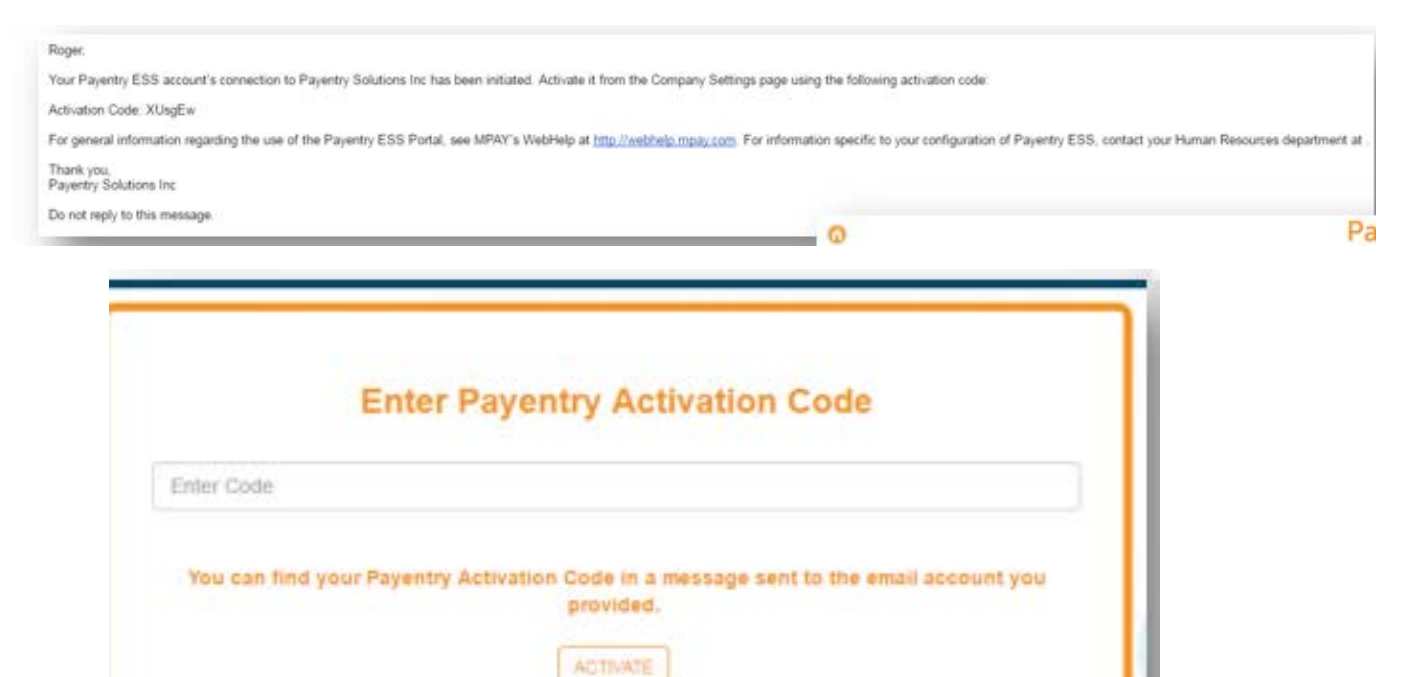

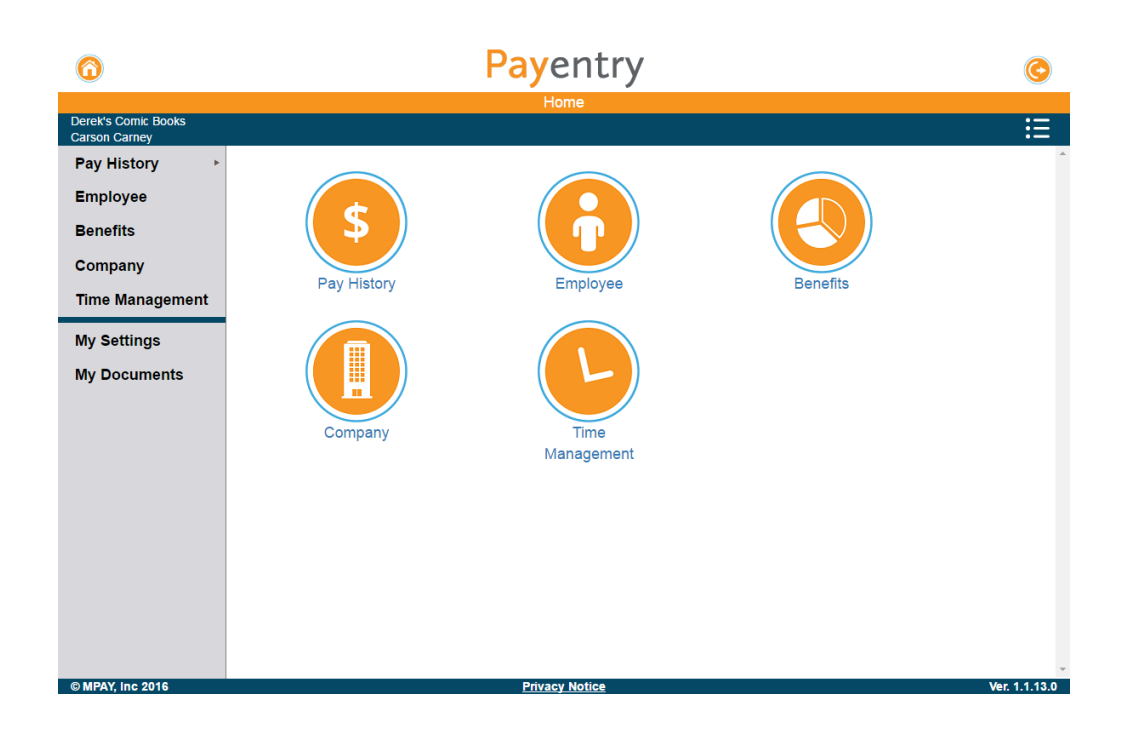

Supported Browsers:

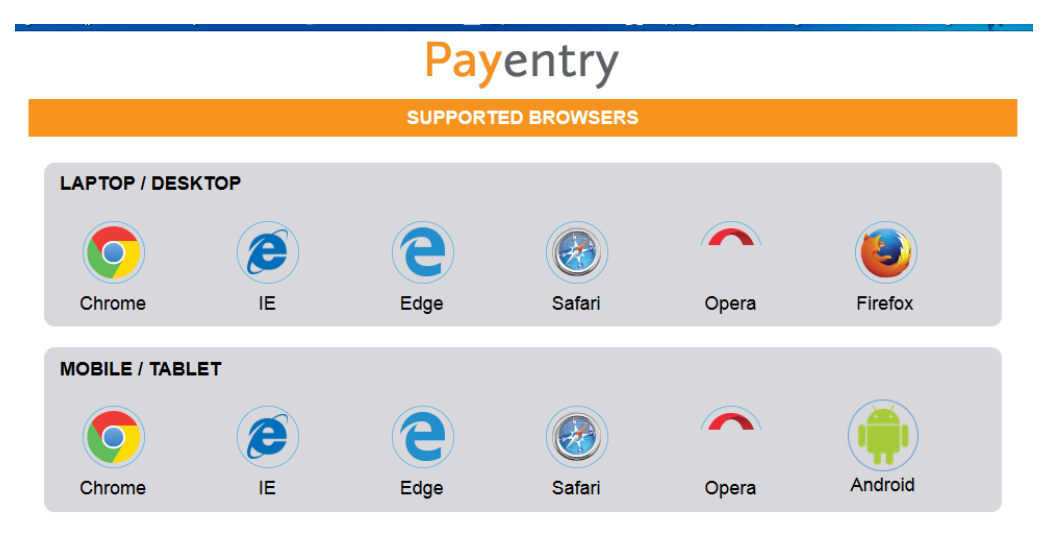

When setting up 2-factor authentication, there is the option to not ask for validation code on this device. If using a different browser, you will be asked again.

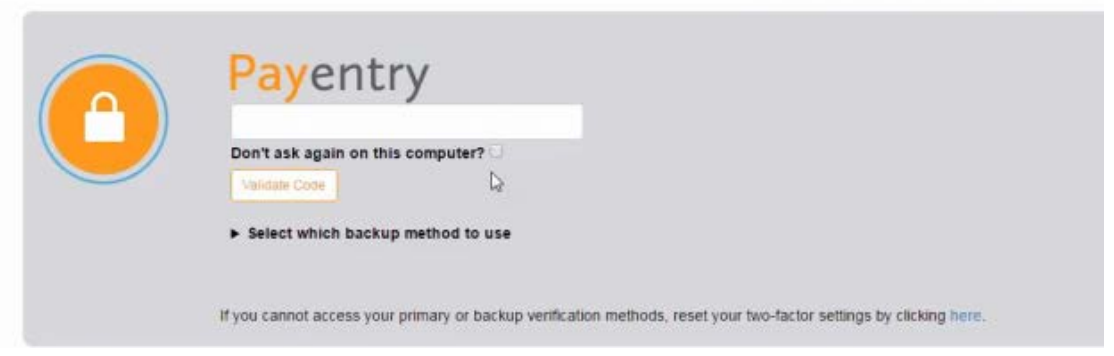

Once they have successfully signed in, this is what the employee will see for each company they have linked.

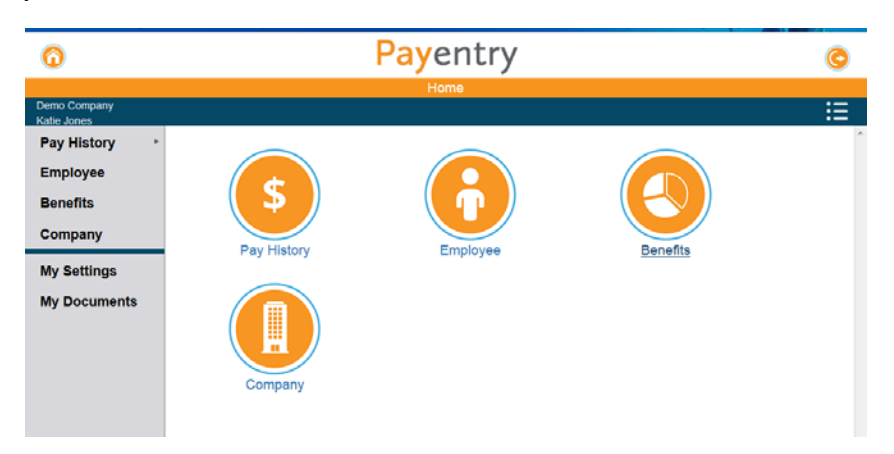